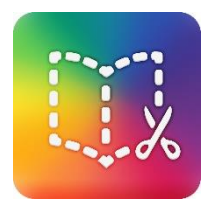

## BOOK CREATOR sur iPad

### Prérequis

Installer la **version payante**

<https://itunes.apple.com/fr/app/book-creator-for-ipad/id442378070?mt=8>

La version gratuite, Book Creator One, ne permet de créer qu'un seul livre.

# Fonctions de base de l'application Créer un **Nouveau livre** Nouveau livre Test (1 sur 1)  $\mathbf{v}$ Démarrer Un court didacticiel Démarrer<br>de L'équipe de Book Creator

 $\degree$  Choisir un format (format identique pour tous pour permettre un assemblage par la suite)

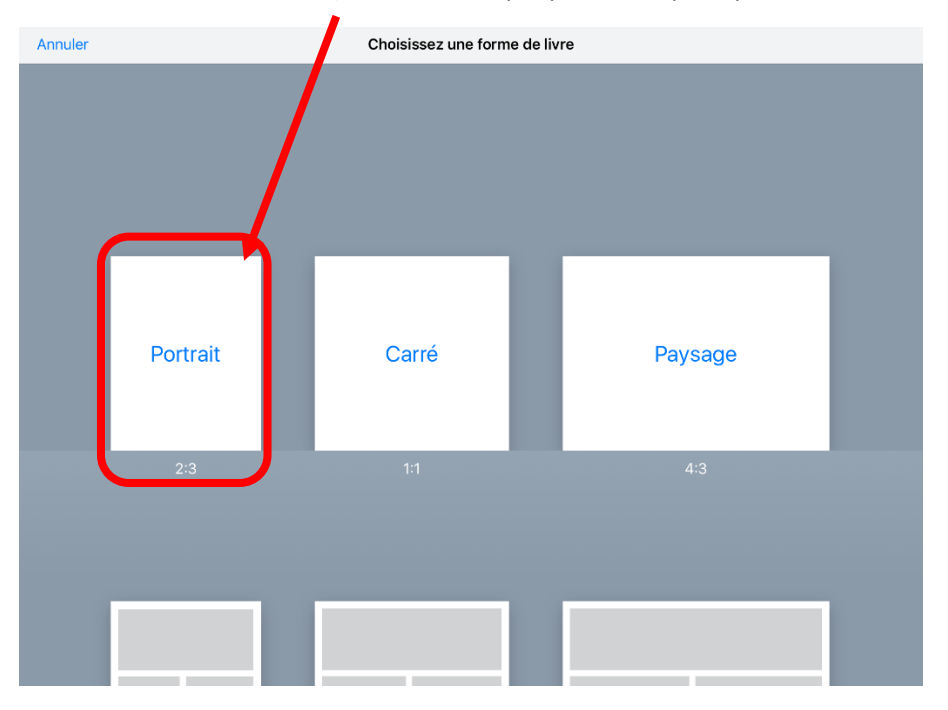

 $\degree$  L'insertion d'éléments multimédia s'effectue grâce au +

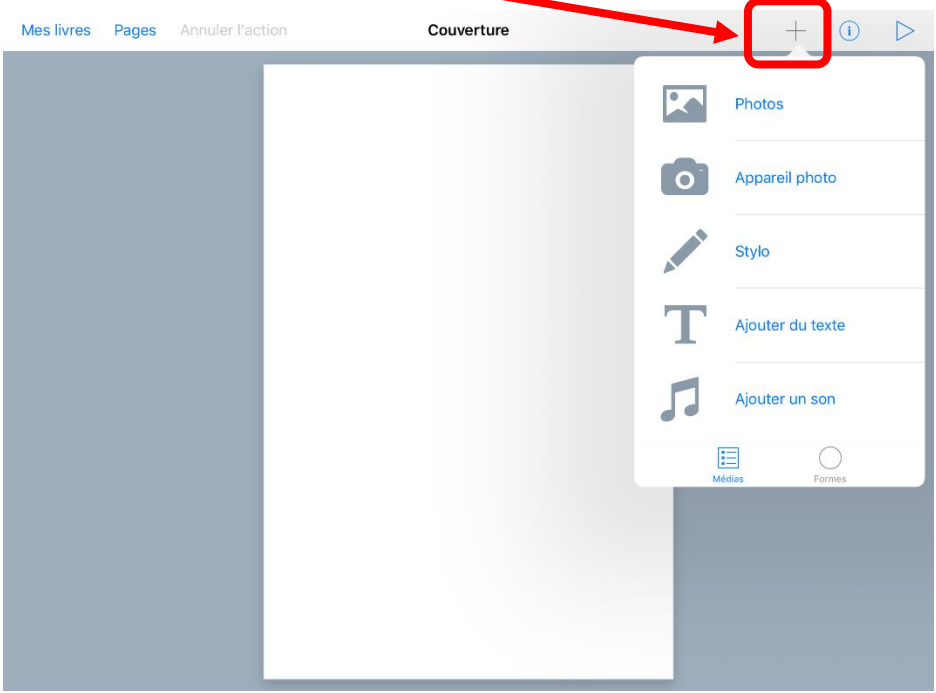

 $\degree$  Pour modifier les attributs de chaque élément multimédia, sélectionner l'élément puis toucher (i)

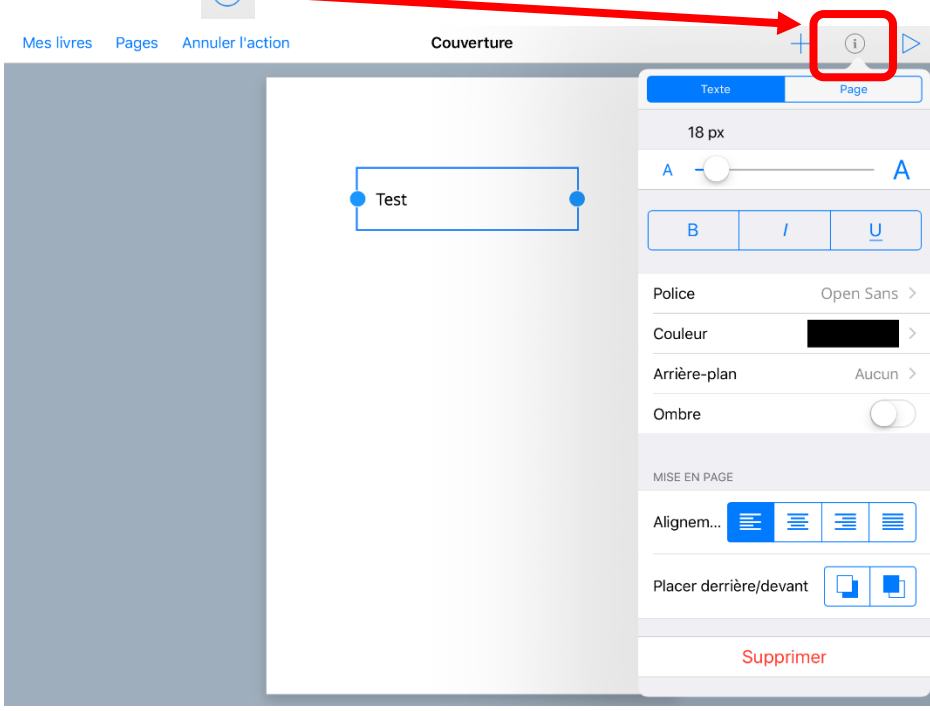

#### Publier un livre en ligne

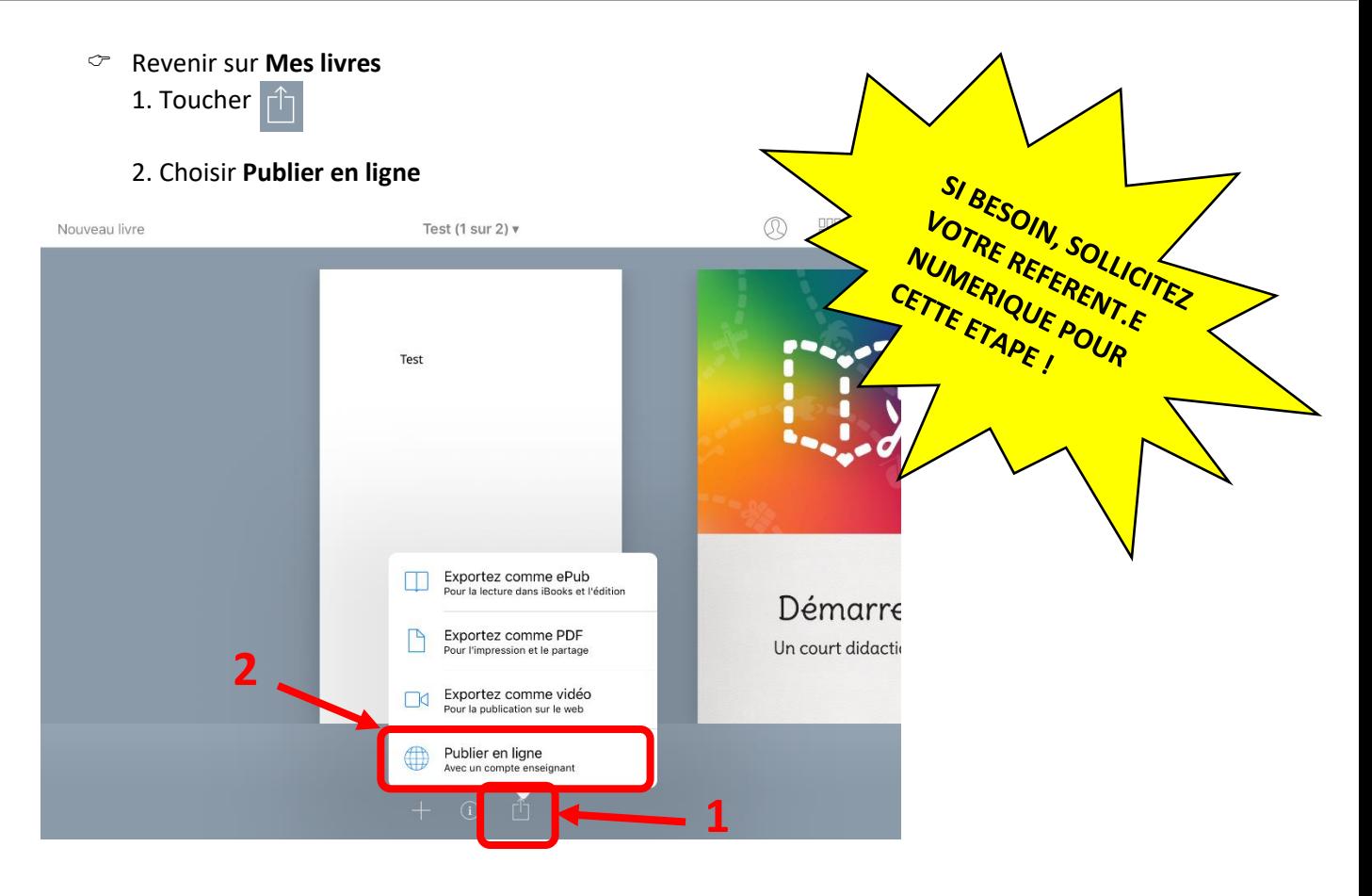

3. Il sera nécessaire alors de créer un compte avec une adresse mail.

#### **Options**

 **Combiner un livre** : pour rassembler les pages créées sur plusieurs iPads, il est possible d'utiliser la fonction **Combiner.**

#### **[Voir vidéo ici](https://youtu.be/qyb1UAVUKwo)**

Pour centraliser les pages sur une même tablette, utiliser la fonction **Airdrop**. Depuis la bibliothèque de livres, avant de les envoyer, renommer éventuellement les livres à combiner.

Depuis le livre principal, le symbole bibliothèque. Puis **Combiner** des livres.

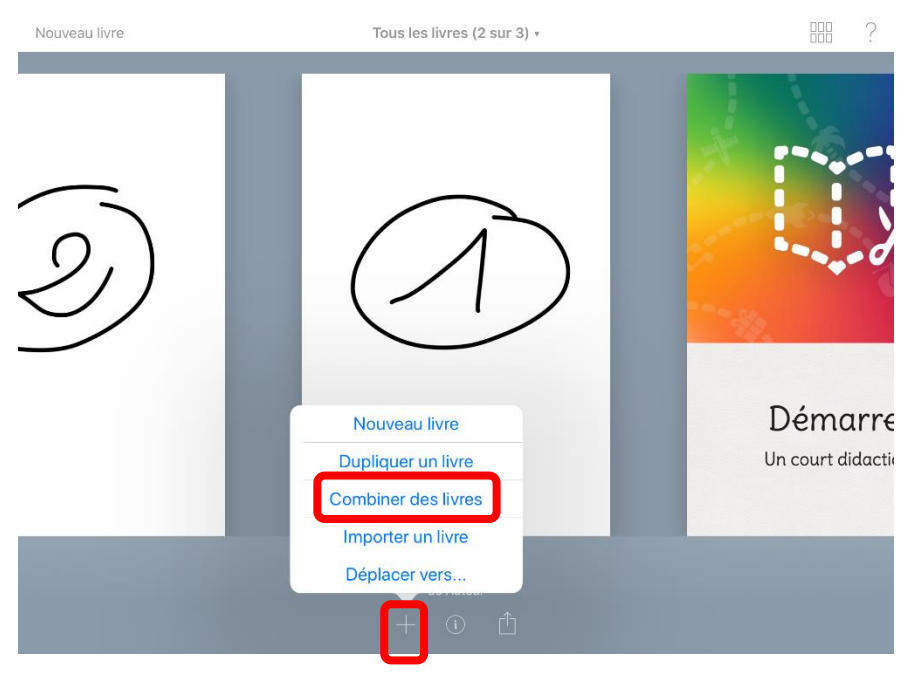

Sélectionner le livre à ajouter, puis Copier.

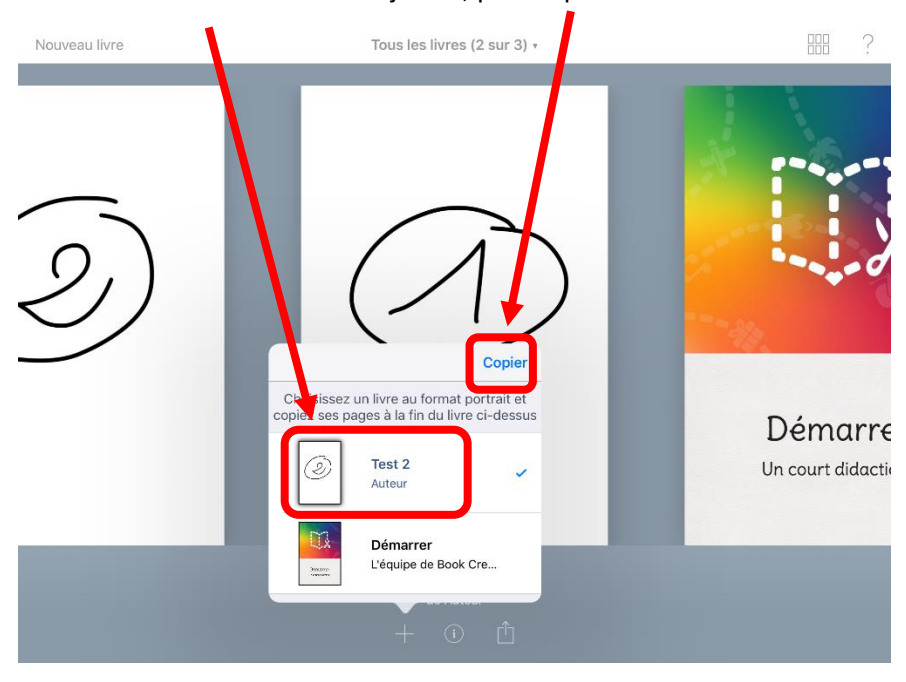

Ne pas oublier ensuite de supprimer les pages blanches !